## Aktivera ny deltagarlista i kursrum

2021-04-09, NGLC

Nu finns en helt ny väl fungerande deltagarlista tillgänglig som såväl studenter som lärare kan komma åt i varje kursrum i lärplattformen Learn. För er som beställer ett helt nytt kursrum så är mallen redan uppdaterad med den nya deltagarlistan på plats. För er som har pågående kursrum och vill göra den tillgänglig, följer instruktionerna nedan.

## Aktivering genom att infoga länk i kursmenyn

Med den nya deltagarlistan tillgänglig kan du i ett kursrum som skapades innan mallen uppdaterades i mars 2021 lägga en länk till deltagarlistan i ditt kursrum.

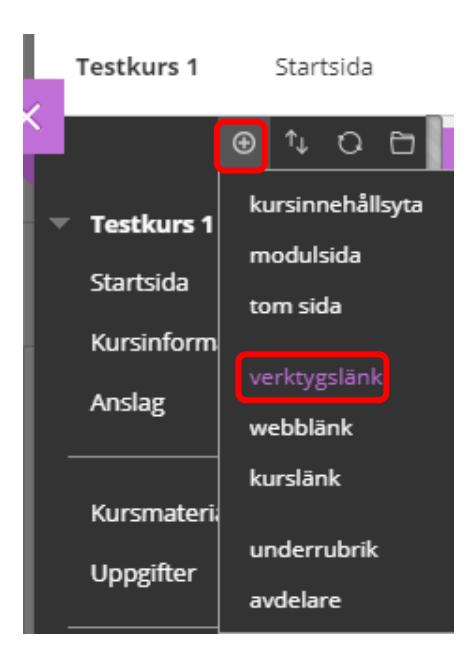

Klicka på det lilla plustecknet högst upp, då fälls en meny ut och där väljer du "verktygslänk".

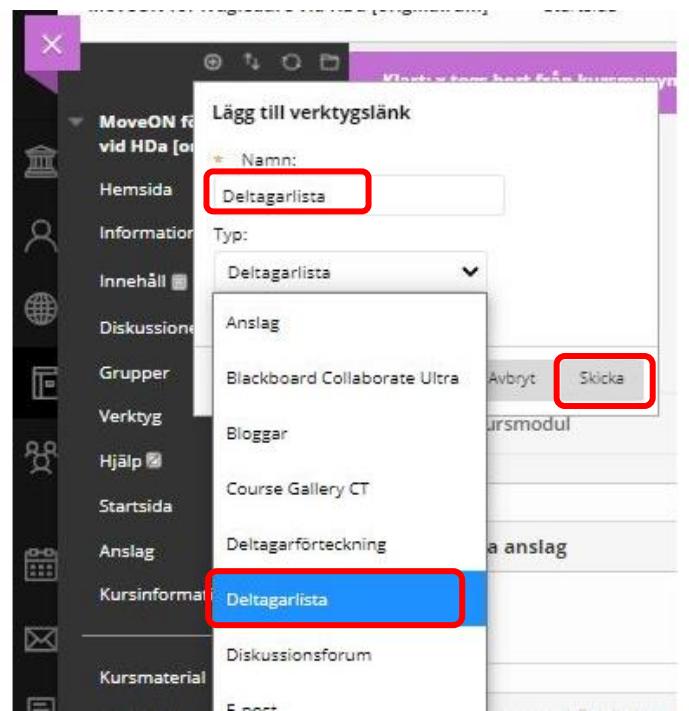

Skriv in ett namn på länken, t.ex Deltagarlista. Det du skriver här är det som kommer att synas ute i menyn för studenter och lärare på kursen. Välj sedan "Deltagarlista" från menyn. Bocka i att den ska vara tillgänglig för användare och avsluta med att klicka på knappen "Skicka".

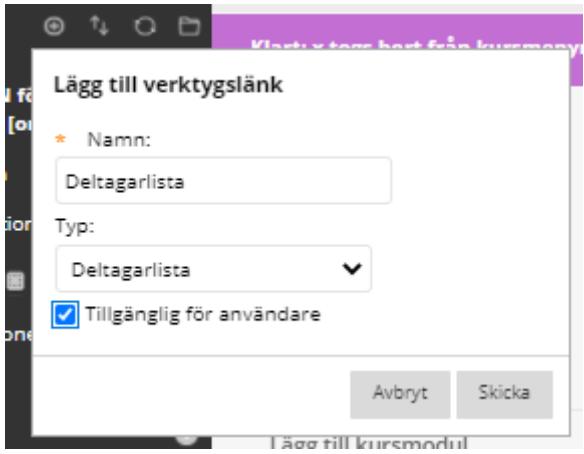

Länken hamnar nu längst ner i menyn. Vill du flytta den uppåt så är det bara att lägga muspekaren på och dra den till den plats där du vill ha den. Den lilla grå rutan efter namnet (Deltagarlista) indikerar att länken inte är synlig för studenter.

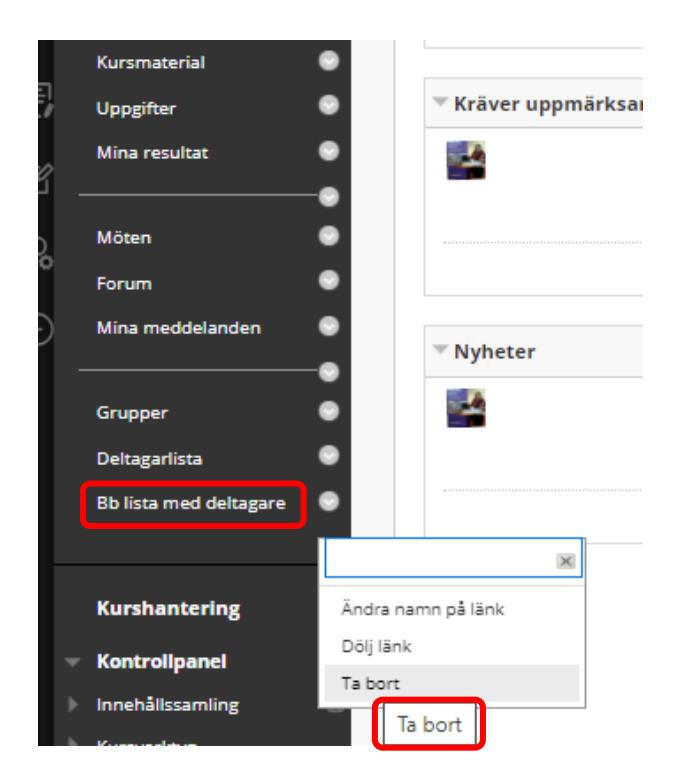

För att dölja gamla deltagarlistor som inte fungerar bra (som du eventuellt har lagt länk till tidigare), så kan du dölja dessa eller helt ta bort dessa. Klicka på den grå pilen ute till höger om länken välj då "Dölj länk" eller "Ta bort".